# **SETTING UP G16 COMMUNICATOR WITH PROTEGUS**

Communicator G16 is intended to upgrade compatible intruder alarm panels for event signalling via cellular network.

Customers are informed about security system events in Protegus app or with SMS messages. They can Arm/Disarm the alarm system remotely (via panel's keyswitch zone or directly via Serial for Paradox panels).

# **Before you begin**

Before you begin, make sure that you have the necessary:

- 1) USB cable (Mini-B type) for configuration.
- 2) At least 4 wires cable for connecting communicator to control panel.
- 3) CRP2 cable for connecting to Paradox panel`s Serial port.
- 4) Flat-head screwdriver.
- 5) Sufficient gain GSM antenna.
- 6) Registered in GSM network standart SIM card, with disabled PIN code request.
- 7) Control panel installation manual.

Order them separately from your local distributor.

# **1. Connect G16 to TrikdisConfig**

Communicator can be configured using **TrikdisConfig** software for MS Window OS via USB cable or remotely.

- 1) Download **TrikdisConfig** from [www.trikdis.com](http://www.trikdis.com/) (in search field type *TrikdisConfig*), and install it.
- 2) Connect the communicator to **TrikdisConfig**:
- **Using USB cable**: Carefully open the casing with flat-head screwdriver as shown below:
	- a) Insert screwdriver into the slot (red arrow).
	- b) **Hold the casing`s bottom part with one hand** and gently push screwdriver to the left side.

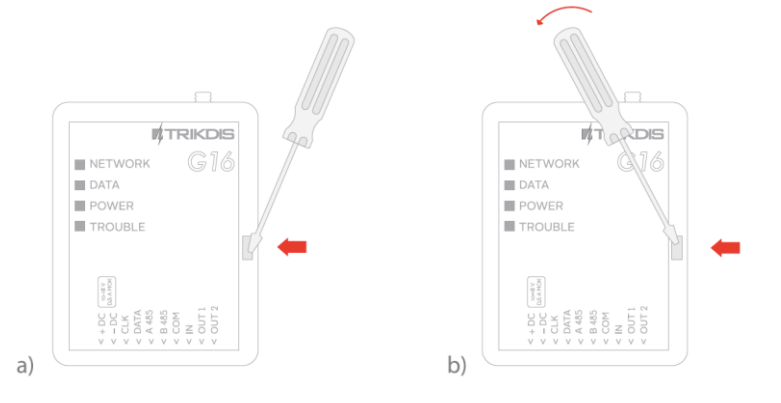

c) Plug in USB cable. Run the configuration software **TrikdisConfig**. The software will automatically recognise connected communicator and will open a window for communicator configuration.

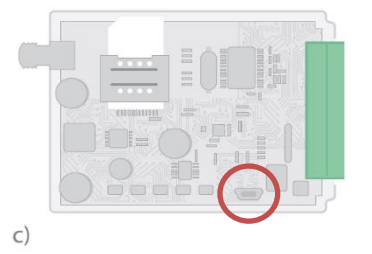

3) Click **Read [F4]** to read the communicators parameters.

### **Note:**

if communicator was upgraded with newer firmware we highly suggest not to use existing settings file, but manually make new configuration in order of possible incompabilities.

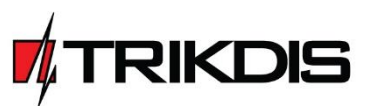

# **2. Set operation parameters**

## **2.1 System settings window**

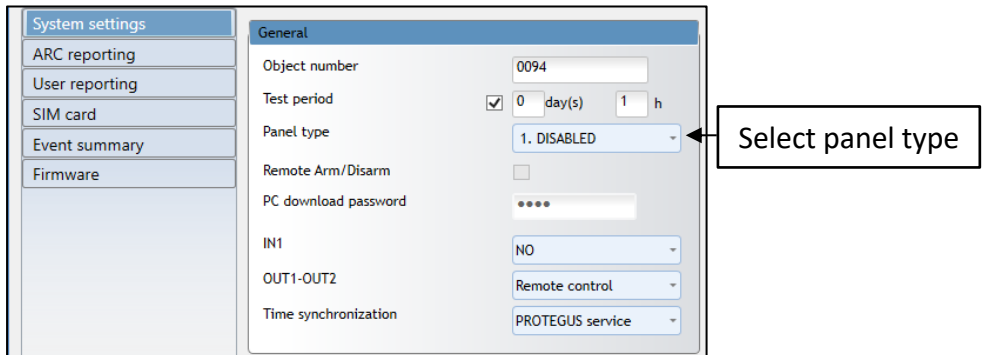

## **2.2 User reporting window → Protegus service tab**

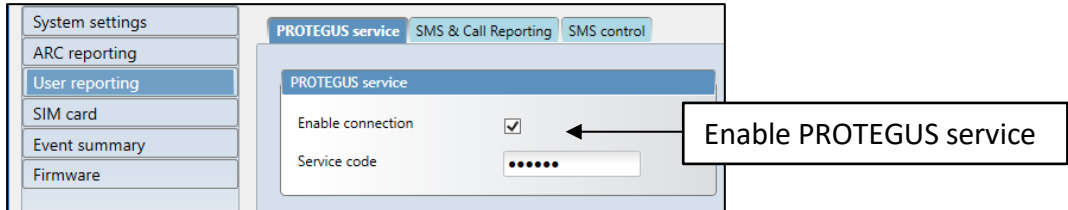

- **2.4 Click Write [F5], to write new parameters to the communicator.**
- **2.5 Unplug the USB cable, click Disconnect.**

# **3. Physical installation process**

## **3.1 Insert SIM card into the holder**

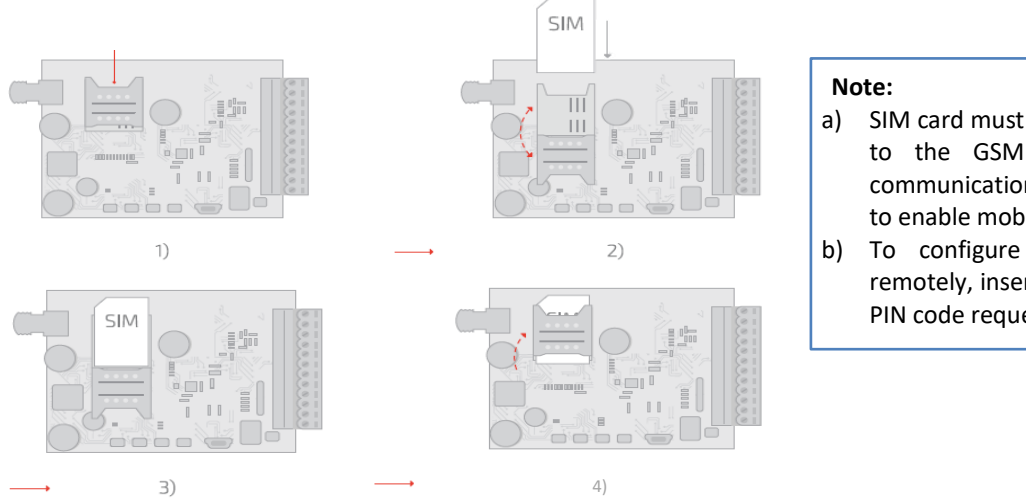

- **3.2 Close the communicator's case**.
- **3.3 Connect GSM antenna.**
- a) SIM card must be already registered to the GSM network, if GPRS communication will be used, ensure to enable mobile data service.
- b) To configure the communicator remotely, insert a SIM card with the PIN code request function disabled.

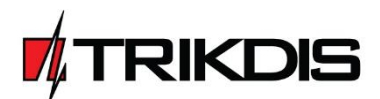

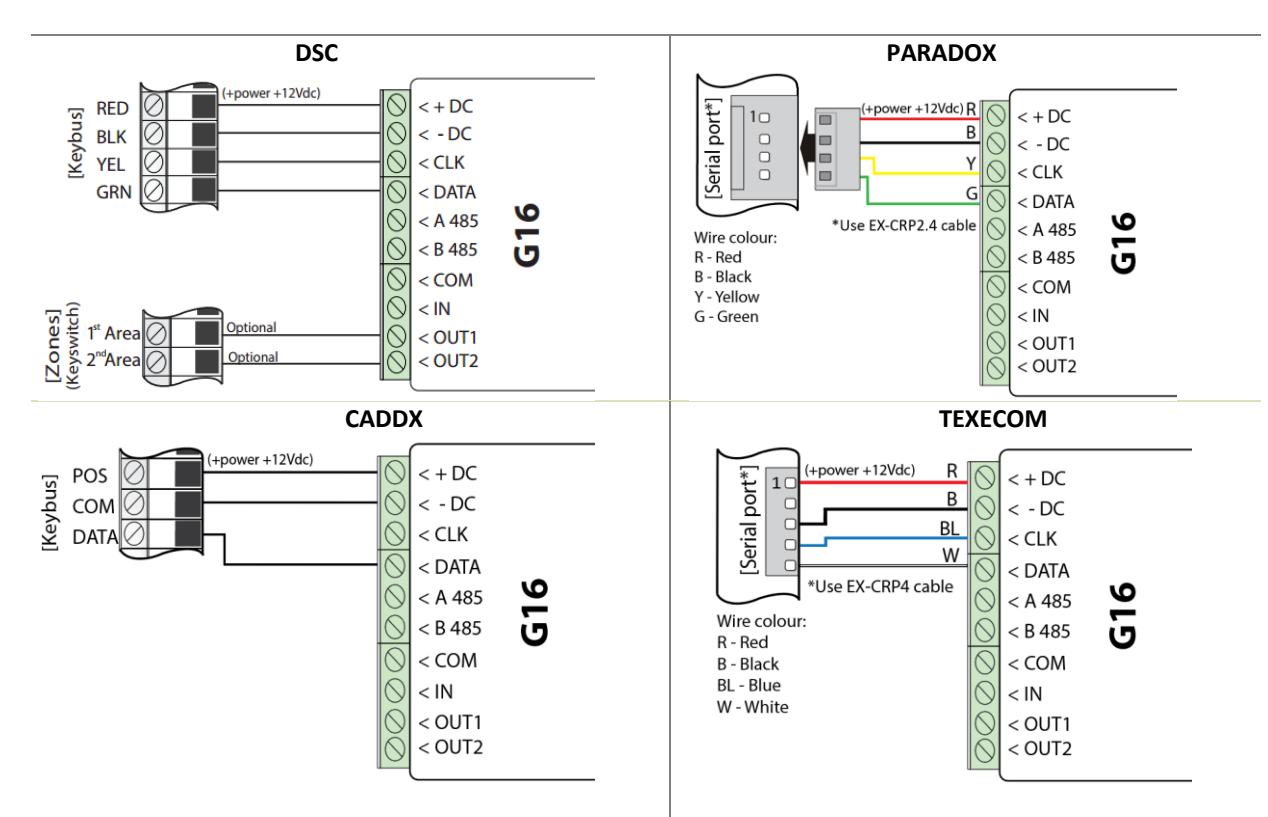

### **3.4 Following provided schematics connect the control panel, output connections.**

## **4. Program security control panel to use G16 Direct Control feature**

#### *PARADOX*

The **PC download password** is not set as default parameter in Paradox control panel. To set this password you need to perform following actions, by using PARADOX keypad:

For MAGELLAN, SPECTRA series: enter the cell [9][1][1] and write in 4-digit password, this password must be the same as in the communicator G16.

For DIGIPLEX EVO series: enter the cell [3][0][1][2] and write in 4-digit password, this password must be the same as in the communicator G16.

#### *TEXECOM*

Use Texecom software Wintex to program control panel. To enable Direct Control feature:

- 1) Program **UDL passcode**  4-digit password**,** in Communication Options window, tab Options.
- 2) Make sure control panel **UDL passcode** matches with communicator G16 PC download password.

Also, UDL passcode can be programed using keypad:

- 1) Enter Programing menu from the keypad, by entering 4-digit Engineers code, press [Menu] button and then button [9].
- 2) Enter [7] [6], and option [2], now enter 4 digit passcode (matching G16 **PC download password).**
- 3) Press [Yes] and leave programing menu, by pressing [Menu] button.

#### *UTC INTERLOGIX (CADDX)*

To enable Direct control of Caddx, G16 should be wired to Caddx control panel and power supply turned on and follow steps bellow:

- 1) Ensure that, in TrikdisConfig Caddx control panel is selected.
- 2) Using keypad enter programming mode:
	- a. Press  $[*][8][9][7][1][3]$  and enter device number  $[7][2][#]$ ,
	- b. Exit programming mode by pressing [Exit].
- 3) Now control panel automatically will find communicator G16.

#### **4.5 Connect a DC power supply and turn it on. Check GSM or 3G signal strength.**

**Note:** Sufficient GSM signal strength is level 5 (five yellow flashes of indicator Network). Sufficient 3G signal strength is level 3 (three yellow flashes of indicator Network).

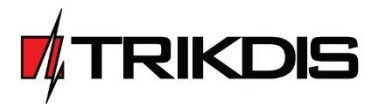

# **5. Add communicator to the Protegus**

Protegus service is a Web Service for remote intrusion or fire alarm selfmonitoring, and control of both Trikdis and 3<sup>rd</sup> party devices via Web, iOS or Android apps.

- 1) Log in or sign in t[o www.protegus.eu.](file:///C:/Users/V.rubyte/AppData/Roaming/Microsoft/Word/www.protegus.eu)
- 2) Add the system to the Protegus: press **Select system**; next **Add new system +**, and enter the required data as shown below (you can skip fields "Name", "Address" and fill it later).

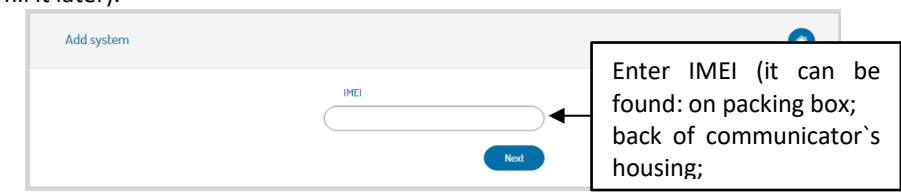

**Android Google play store:**

[id=lt.apps.protegus&hl=lt](https://play.google.com/store/apps/details?id=lt.apps.protegus&hl=lt) **Apple App store:**

[https://play.google.com/store/apps/details?](https://play.google.com/store/apps/details?id=lt.apps.protegus&hl=lt)

[https://itunes.apple.com/us/app/protegus](https://itunes.apple.com/us/app/protegus-smart-security/id1092492126?mt=8)[smart-security/id1092492126?mt=8](https://itunes.apple.com/us/app/protegus-smart-security/id1092492126?mt=8)

3) (Optional) If you will use remote arm/disarm feature, in Protegus main window, choose **Settings** from side bar and again **Settings.** In new **Settings** window tick the checkbox: **Arm/Disarm with PGM**

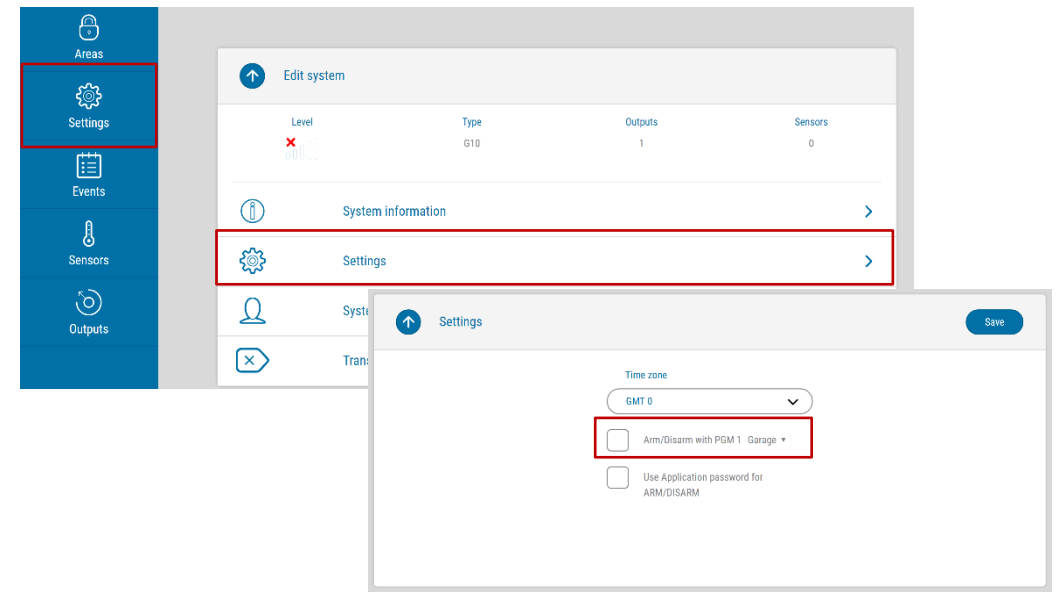

**IMPORTANT:** In Protegus app one PGM output can be assigned to control one Area (1 PGM - 1 Area; 2 PGM - 2 Areas) regardless of how many areas are controlled by same keyswitch zone in panel.

Set which Area will be controlled by Protegus in system **Settings.** There select the checkbox **Arm/Disarm with PGM,** and the number of Area, which you want to control.

In Protegus **Areas** window, you will see all areas available in the system, with controllable areas highlighted.

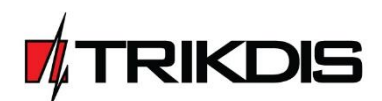